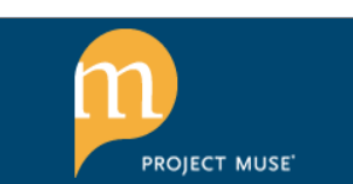

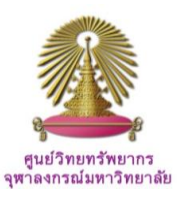

Project MUSE is a leading provider of digital humanities and social science content for the scholarly community. Since 1995 the MUSE journal collections have supported a wide array of research needs at academic, public, special, and school libraries worldwide. MUSE is the trusted source of complete, full-text versions of scholarly journals from many of the world's leading university presses and scholarly societies, with over 120 publishers currently participating. UPCC Book Collections on Project MUSE, launched in January 2012, offer top quality book-length scholarship, fully integrated with MUSE's scholarly journal content.

## **How to begin: GO to:**

#### **<http://www.car.chula.ac.th/curef-db/slist.html#general>**

Select Project MUSE, the data base Homepage will display as the following

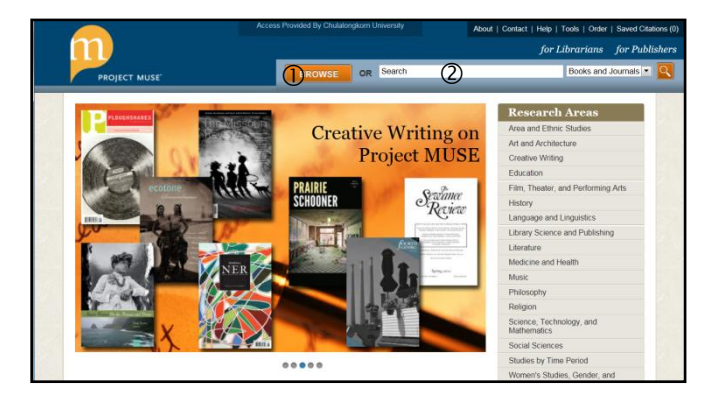

From the main page, user can  $\mathbb O$  browse and  $\mathbb O$ search publications accessible.

## **Browse Publications**

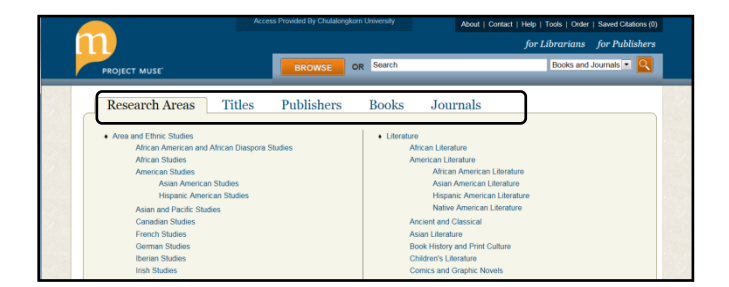

Browse option enables user to select Research Areas, Titles, Publishers, Books, and Journals. The first choice provided is detailed list of research areas, i.e., Area and Ethnic Studies, Art and Architecture, Education, Literature, Medicine and Health, Music, and so on, and under each are subareas, see above figure.

User simply click on any area of interest, for example, *"Social Sciences – Anthropology",* the next screen will be displayed.

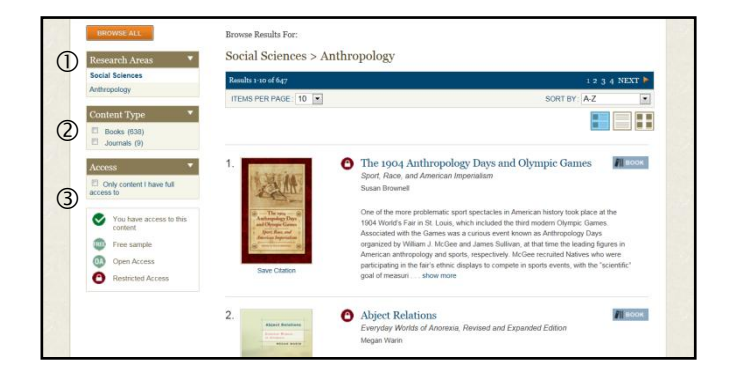

The screen shows alphabetical list of publications on Anthropology. Boxes on the left give information about:  $\mathbb D$  Research areas,  $\mathbb Q$  Content types, and  $\mathbb Q$ Access.

### **Search**

User can formulate two searches: search all types of publications with all research areas, and with selected content types / subjects / journal titles. For the first search style, user simply type words or phrase into the search box at the menu bar of main page, for example, "Albert Einstein", and click  $\sim$ .

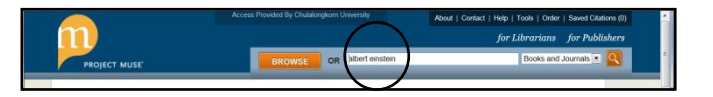

The second search uses with phase and selected research area, for example, "normadic peoples" from certain Research area. To search, user has to begin with "Browse" option, for example, select "Area and Ethnic Studies - Middle Eastern Studies", and put phrase "normadic peoples" into the search box, see figure below.

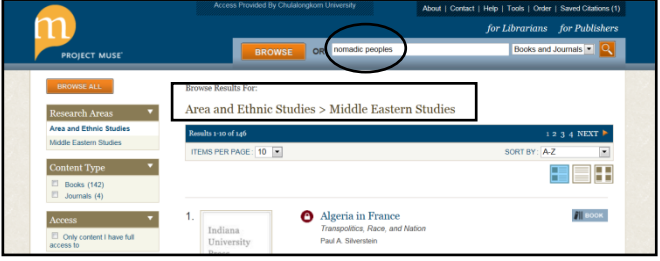

# **Advanced Search**

Boolean operators AND, OR, NOT are supported with search Project MUSE. The system will automatically run search with them. There is no specific advanced search format provided. For example, search for "Israel and Palestine", user just plainly type without parentheses ("") in the search box at the menu bar.

## **Search Results**

Project Muse enables user to handle with different search results, from Browse and Search options. See examples below.

### $\bullet$

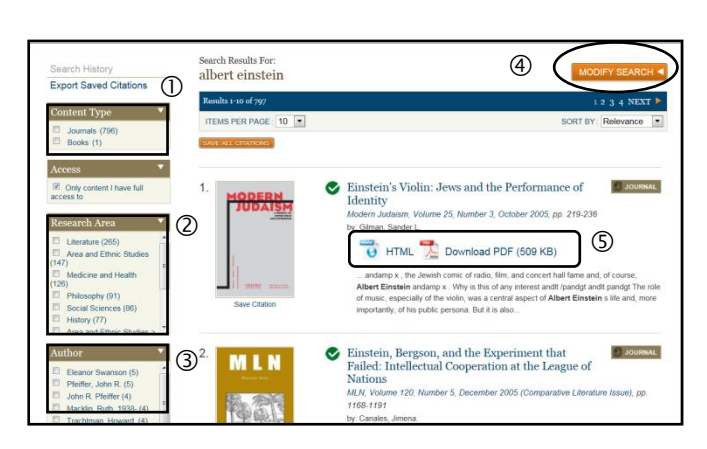

The search results above cover different topics, from all content types, about "Albert Einstein", see boxes at the left, because user directly uses the search box. Those boxes contain:  $\mathbb O$  Content Type,  $\mathbb O$  Research Areas, and 3 Authors. From this step, user can limit results by using the boxes  $\mathbb{O},\mathbb{Q}$ , and  $\mathbb{O}$ , or  $\mathbb{O}$  modify search. However, user can  $\circledS$  view HTML and download PDF of any articles displayed.

 $\boldsymbol{\Theta}$ 

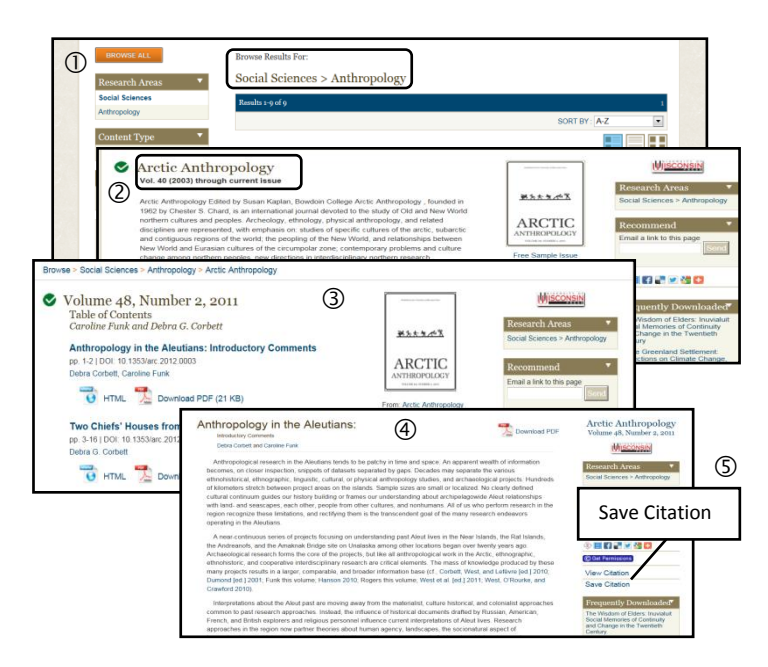

Figures at the bottom left column show steps of another way to get results from **"Browse"** option, Browse results for "Anthropology", 2 next, user selects *"Arctic Anthropology"* journal from the list, click to view recent issue, and  $\Phi$  chooses one article to read more, in which we can find *"Save citation"* option provided for Export to reference manager.

 $\bullet$  From the 2<sup>nd</sup> sample on the left bottom column, *"Save Citation"* option is not always prompt at the first screen of results. The following figures below will display another "Save Citation" option screen.

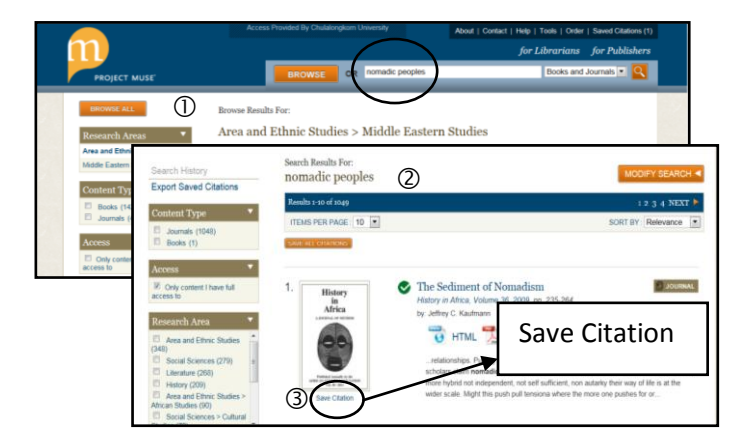

These screens are search results for *"normadic people"* in *"Area and Ethnic Studies > Middle Eastern Studies".* User can select article(s) and click "Save citation" for further export.

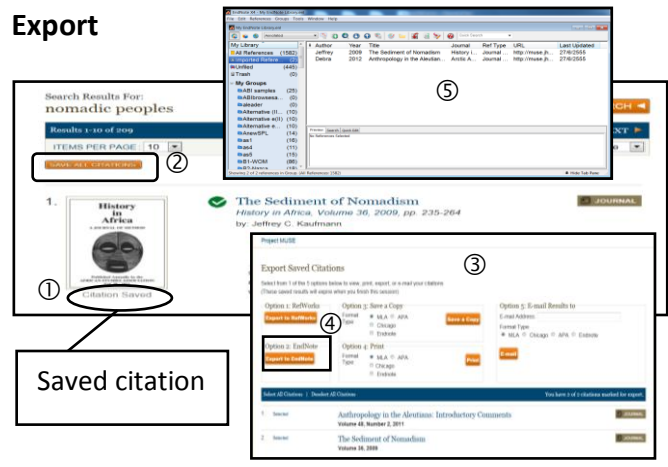

After saving as many citations as required, user will have  $\mathbb O$  "Saved Citation." To export selected / saved citation(s), user can click 2 "Export Saved Citations". The  $\circled{3}$  next screen will give various export options, select  $\Phi$  "Option 2 – EndNote," and click "Open", and all saved citations will be directly exported to EndNote Library.

## **Close Project MUSE**

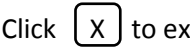

Click  $\vert x \vert$  to exit from Project MUSE.

*By Ploenchan Akvanich, Research Support Services, Chulalongkorn University. ©1st Issue June 2012*.